## **Table of Contents**

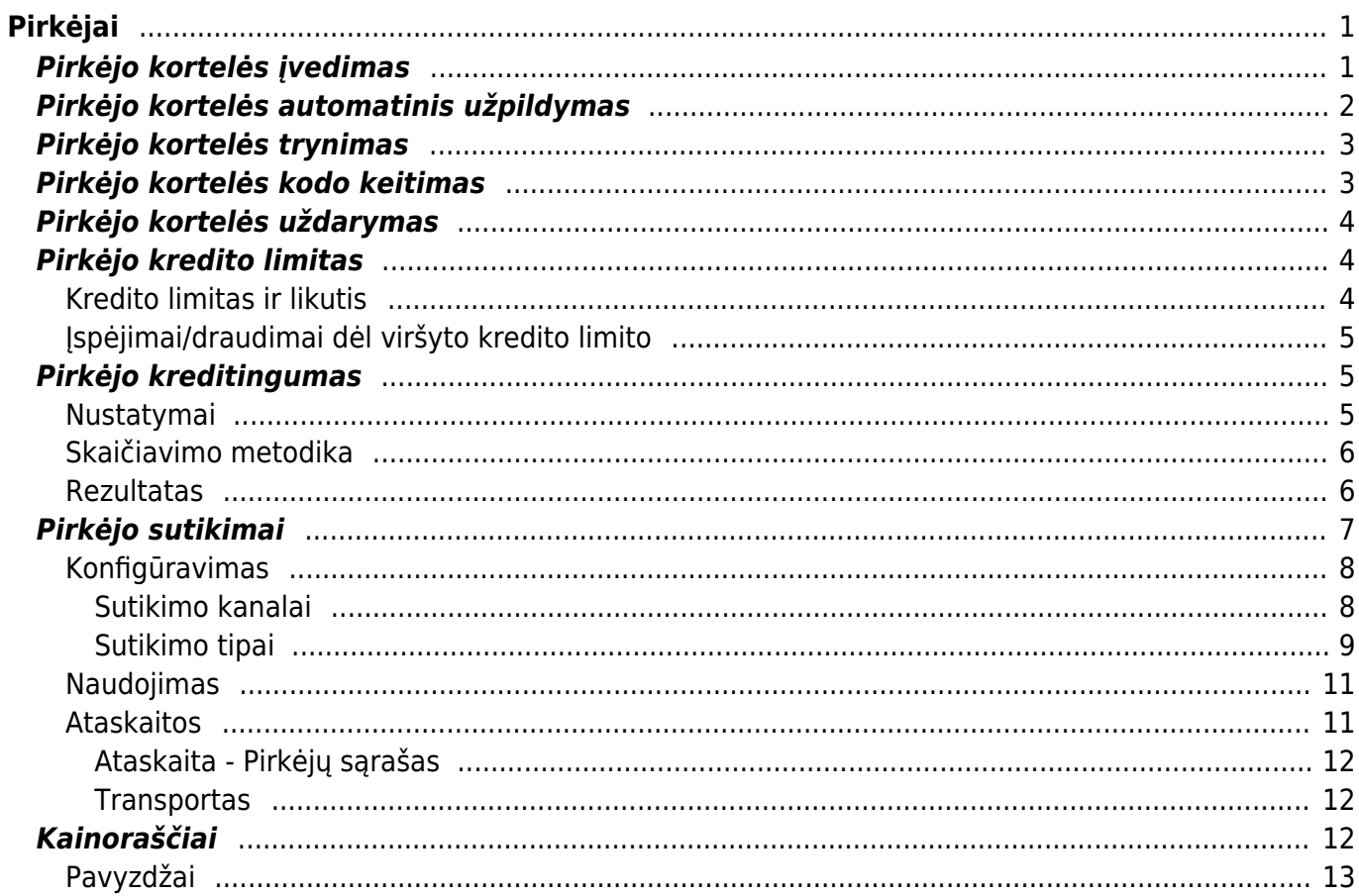

 $1/2$ 

# <span id="page-2-0"></span>**Pirkėjai**

Pirkėjo kortelė - kortelė, kurioje yra informacija apie pirkėją.

## <span id="page-2-1"></span>**Pirkėjo kortelės įvedimas**

Norėdami įvesti naują pirkėją, einame BENDRAS → Dokumentai → Pirkėjai ir spaudžiame F2-Naujas.

Atsidarius pirkėjo kūrimo langui, pildome laukus:

- Kodas pirkėjo kodas Directo sistemoje. Jei šį lauką paliksite tuščią, sistema automatiškai eilės tvarka parinks numerį;
- Klasė klientus galima skirstyti pagal klases (spustelėkite pelytės kairiuoju klavišu 2 kartus ir pasirinkite iš sąrašo. Jei norimos pirkėjo klasės sąraše nėra, sąrašas papildomas spaudžiant "F2naujas");
- Pavadinimas įvedamas pilnas įmonės pavadinimas;
- Adresas kairėje pusėje (Gatvė, Miestas, Pašto kodas, Šalis) rašomas registracijos adresas, o dešinėje (Pristatymo adresas: gatvė ir t.t.) rašomas buveinės adresas;
- Banko rekvizitai Bankas (galime rinktis iš sąrašo arba papildyti sąrašą spaudžiant "F2-naujas") ir B/S - pirkėjo banko sąskaitos numeris;
- Im. kodas įrašomas įmonės kodas. Jei iš Directo teiksite i.SAF ataskaitą ir informacijos apie pirkėjo įmonės kodą nežinote, įrašykite ND;
- PVM mok. k. įrašomas PVM mokėtojo kodas. Jei iš Directo teiksite i.SAF ataskaitą ir informacijos apie pirkėjo PVM mokėtoją kodą nežinote arba pirkėjas nėra PVM mokėtojas, įrašykite ND;
- PVM zona Vidinis Lietuvos pirkėjams, ES viduje ES pirkėjams, Eksportas ne ES pirkėjams;
- Apmok. term. sutartas apmokėjimo terminas su klientu (pasirenkama spaudžiant ant laukelio kairiuoju pelės klavišu du kartus);
- Pristat. term. sutartas pristatymo terminas su klientu (pasirenkama spaudžiant ant laukelio kairiuoju pelės klavišu du kartus);
- Pristat. būdas sutartas pristatymo būdas su klientu (pasirenkama spaudžiant ant laukelio kairiuoju pelės klavišu du kartus);
- Valiuta pasirenkama valiuta, kuria pirkėjas atsiskaito ir jam išrašomos sąskaitos;
- Kalba -pasirenkama kalba, kuria yra bendraujama su klientu (ruošiami pasiūlymai, išrašomos sąskaitos ir kt.).
- Vidinė pastaba - [Vidinės pastabos panaudojimo galimybės](https://wiki.directo.ee/lt/mr_aru_reskontro#pirkejo_vidine_pastaba)

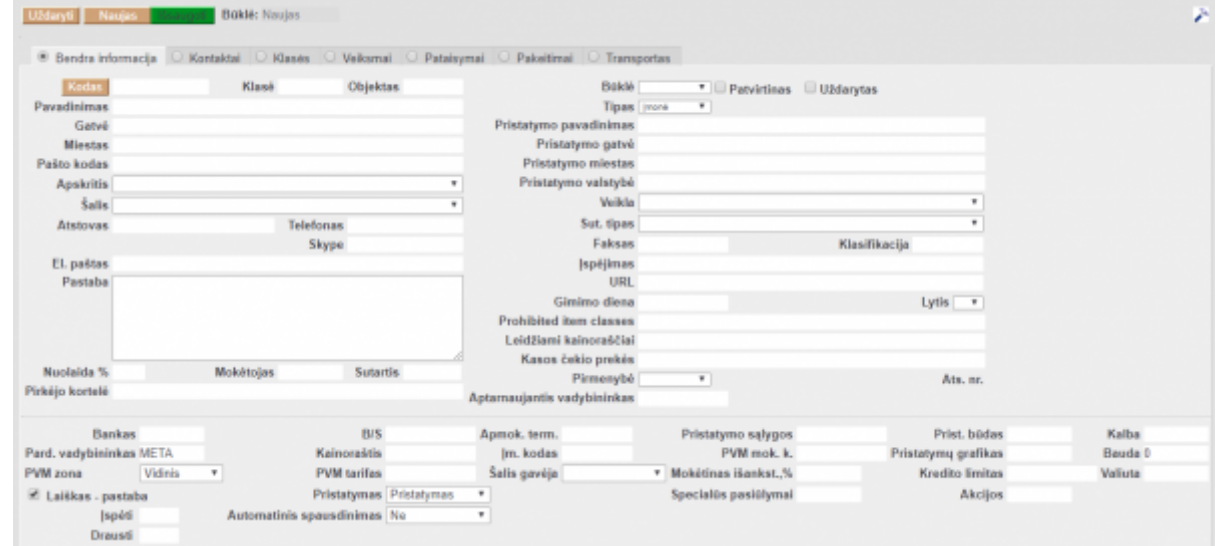

## <span id="page-3-0"></span>**Pirkėjo kortelės automatinis užpildymas**

Directo naudojama kontaktų duomenų bazė pagal kurią kuriasi nauja pirkėjo kortelė. Sistema pagal įvestą pavadinimą arba įm. kodą įrašo įmonės informaciją:

- Pavadinimas
- Adresas (viename laukelyje)
- Imonės kodas
- PVM mokėtojo kodas (jei yra)
- Šalis

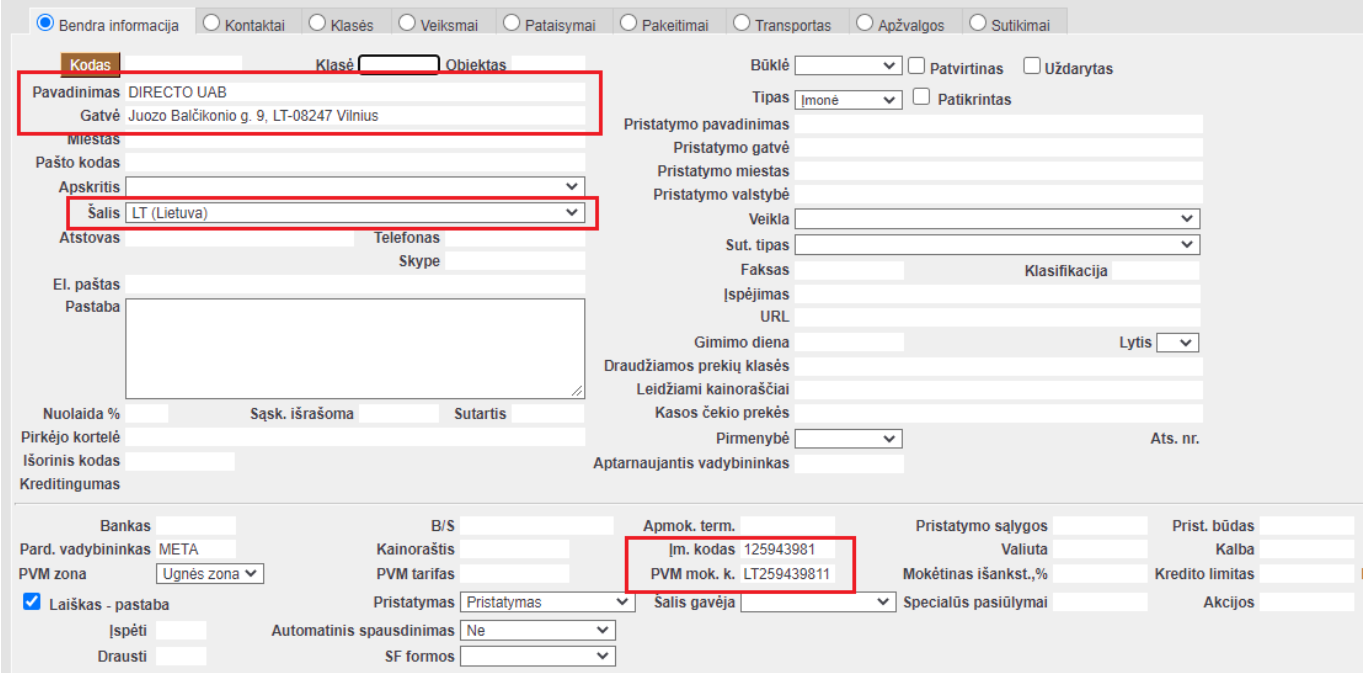

 Pirkėjo kortelės laukelyje **PAVADINIMAS** įvedus įmonės pavadinimo raidžių kombinaciją, sistema ieškos atitikmenų pagal raidžių kombinaciją ir iškleis galimų įmonių sąrašą:

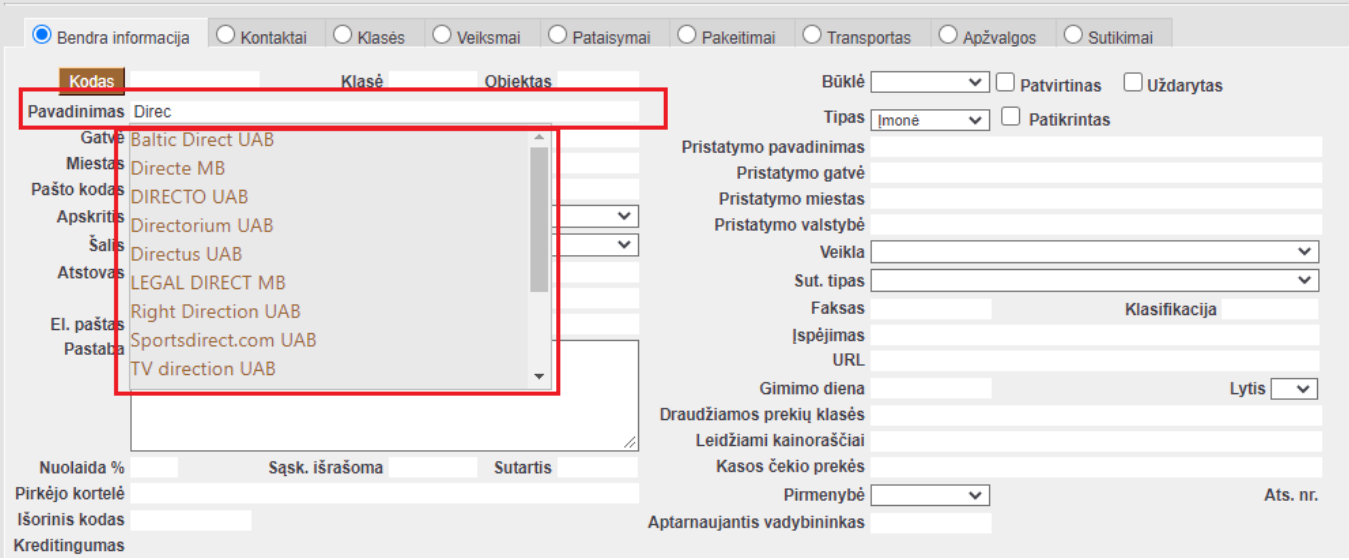

 Pirkėjo kortelės laukelyje **ĮM. KODAS** įvedus įmonės kodą, sistema pagal šią informaciją suras įmonę ir įkels įmonės informaciją:

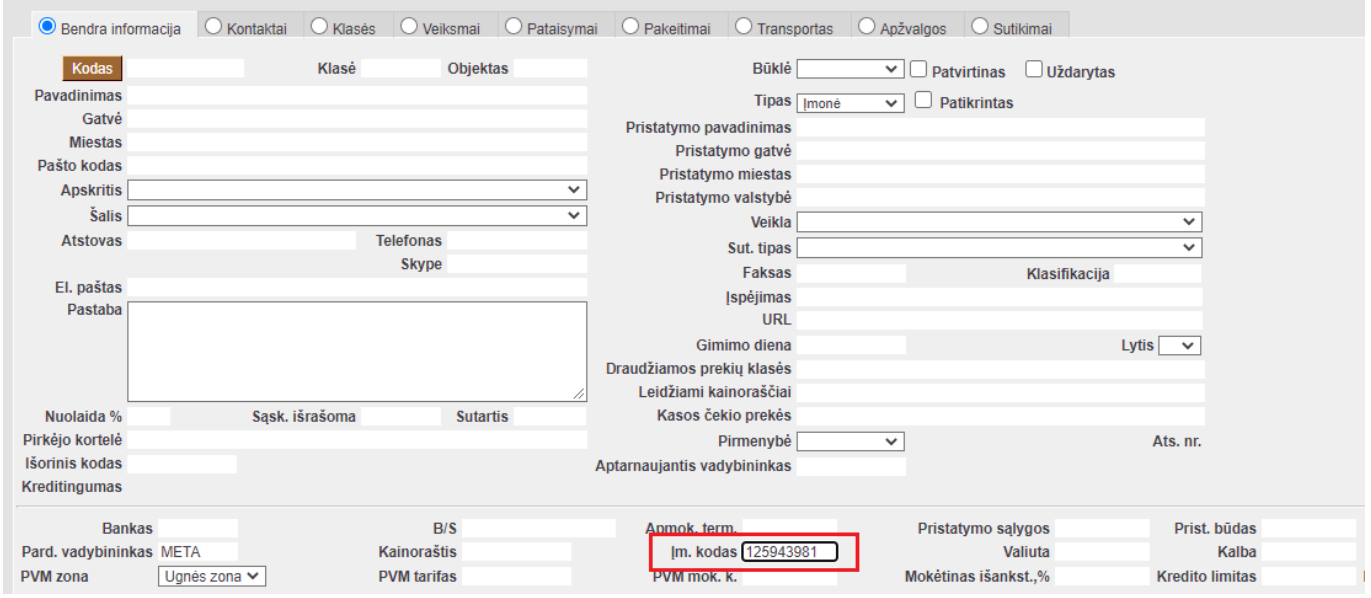

**Šis funkcionalumas taip pat veikia ir tiekėjo kortelėje!!!**

### <span id="page-4-0"></span>**Pirkėjo kortelės trynimas**

Jei norime ištrinti pirkėją, jėjus į jo kortelę, spaudžiamas mygtukas "NAIKINTI". Sistema patikrins, ar tas pirkėjo kodas buvo naudotas kokiuose nors dokumentuose (sąskaitose, užsakymuose t.t.) ir, jei jis nebuvo naudotas, ištrins kortelę. Sistema neleis ištrinti kodo, kuris buvo naudotas dokumentuose ir prašys kuo nors jį pakeisti.

### <span id="page-4-1"></span>**Pirkėjo kortelės kodo keitimas**

Jei pirkėjo kodas buvo naudotas Directo dokumentuose, tada trinant pirkėjo kortelę sistema klaus, kuo

tą kodą pakeisti. Taigi, norint koreguoti/pakeisti pirkėjo kodą, reikia įvesti tą pirkėjo kodą, kuriuo norėsite pakeisti. Tuomet trinant seną kodą pakeisti jį kitu kodu. Tokiu atveju visuose dokumentuose, kur buvo panaudotas senas kodas, jis bus pakeistas į naują pasirinktą.

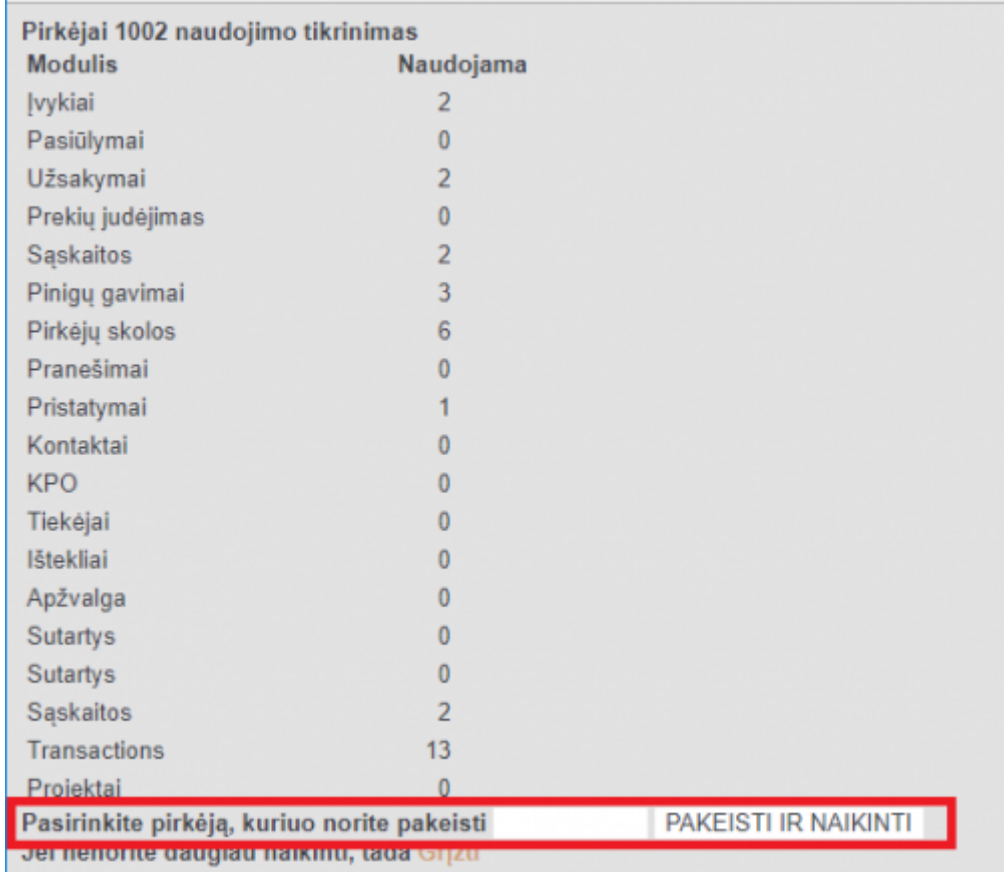

## <span id="page-5-0"></span>**Pirkėjo kortelės uždarymas**

Pirkėjo kortelėje galima uždėti varnelę "UŽDARYTAS". Pažymėjus varnelę ir išsaugojus, tokia pirkėjo kortelė tampa neaktyvi, t.y. ji nebus rodoma jokiuose pasirinkimo sąrašuose. Visuose dokumentuose, kur reikia pasirinkti pirkėją, kai spustelėsite pelytės kairiuoju klavišu 2 kartus, kad gautumėte pirkėjų sąrašą, "uždaryti" pirkėjai nebus rodomi.

## <span id="page-5-1"></span>**Pirkėjo kredito limitas**

### <span id="page-5-2"></span>**Kredito limitas ir likutis**

Directo sistemoje pirkėjo kortelėje galima nurodyti kredito limitą ir stebėti kredito limito likutį.

Kredito likutis įvedamas Pirkėjo kortelėje bendroje informacijoje Kredito limitas, o laukelyje Kredito limito likutis sistema atvaizduoja kredito limito likutį.

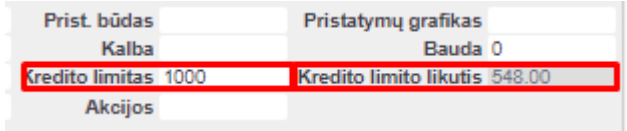

Kredito limito likutį standartiškai įtakoja pirkėjo skola, tačiau aktyvavus papildomą nustatymą Užsakymas įtakoja kredito limitą → taip - kredito limito likučio skaičiavime bus vertinama ir pirkėjo užsakymo kaina.

### <span id="page-6-0"></span>**Įspėjimai/draudimai dėl viršyto kredito limito**

Bendrai visiems pirkėjams įspėjimai/draudimai patvirtinti dokumentus yra reguliuojami nustatymu Kredito limitas:

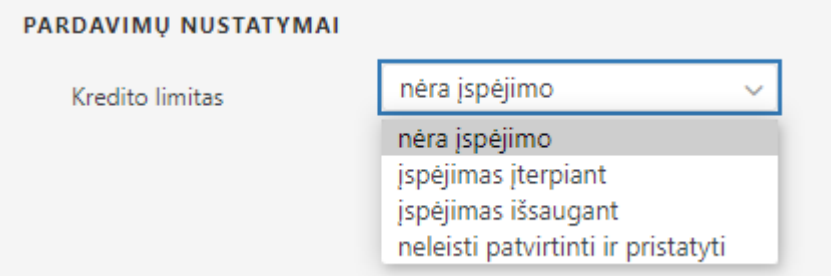

## <span id="page-6-1"></span>**Pirkėjo kreditingumas**

Directo sutekia galimybę automatiškai įvertinti savo klientų mokėjimų elgesį naudojant žinomus pardavimų duomenis. Analizė visų pirma grindžiama informacija apie įplaukas, kurioje vertinama, ar klientas gali mokėti anksčiau ar vėliau nei mokėjimo terminas ir koks yra galimų vėlavimų finansinis poveikis.

### <span id="page-6-2"></span>**Nustatymai**

Mokėjimo apskaičiavimo automatizavimas valdomas trimis nustatymais. Jų numatytosios vertės yra šios:

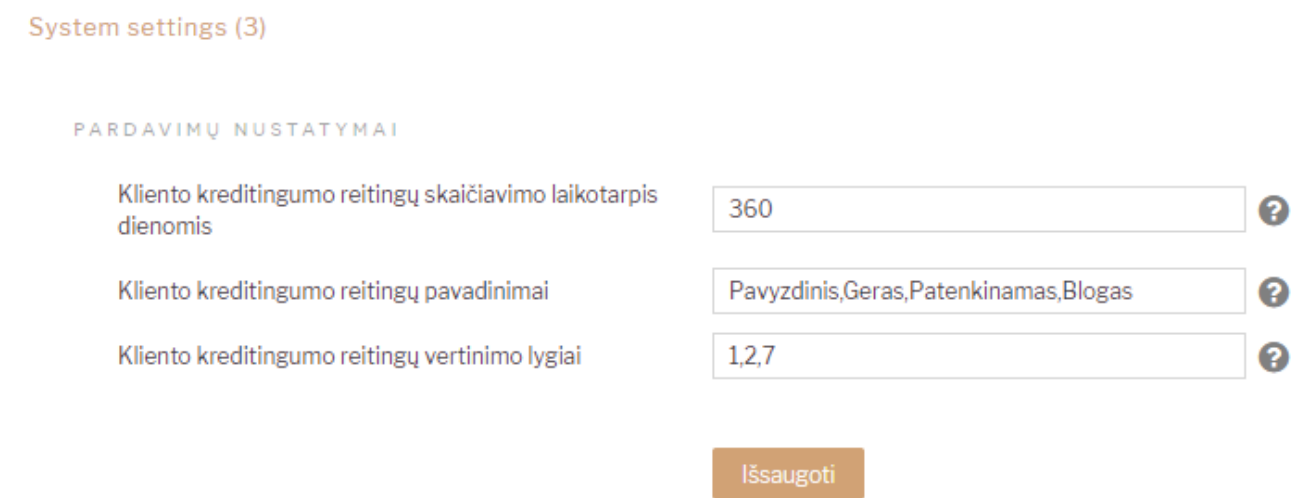

Pirmasis nustatymas nustato, kiek dienų atgal Directo analizuoja pirkėjus. Numatytu nustatymu

apskaičiuojami pirkėjų kreditingumo reitingai remiantis praėjusių metų sandoriais.

Antrasis nustatymas leidžia keisti rodomus tekstus vertinant pirkėjų mokėjimo elgesį.

 $\triangle$  Šiame saraše visada turi būti keturi pavadinimai.

Trečiasis nustatymas nustato, kiek dienų vėlavimas pagrįstas pirmiau pateiktais įvertinimų pavadinimais.

Šiame sąraše visada turi būti trys skaitmenys (Jie atitinka dienas).

Analizuojamas klientų mokėjimų elgesys ir gaunamas mokėjimų įvertinimas atnaujinamas vieną kartą per dieną per naktį.

### <span id="page-7-0"></span>**Skaičiavimo metodika**

Kliento kreditingumas apskaičiuojamas taip:

- 1. Remiamasi nustatymuose nurodytais laikotarpiais;
- 2. Apskaičiuojama atidėtų (ankstyvo mokėjimo) dienų suma, apskaičiuota pagal sumą. Norėdami tai padaryti, suraskite skirtumą tarp eilutės elemento ir sąskaitos faktūros pateikimo datos ir padauginkite iš gautinos sumos ⇒ (eilutės elemento eilutės elemento) \* sumos bazine valiuta;
- 3. Sąskaitos faktūros, neturinčios įplaukų, bet turi likutį, laikomos pavėluotomis nuo sąskaitos faktūros dienos iki šios dienos;
- 4. Dienos, apskaičiuojamos pagal sumą, padalinamos iš šių pajamų bazinės valiutos sumos ir suapvalintos iki artimiausio sveiko skaičiaus.

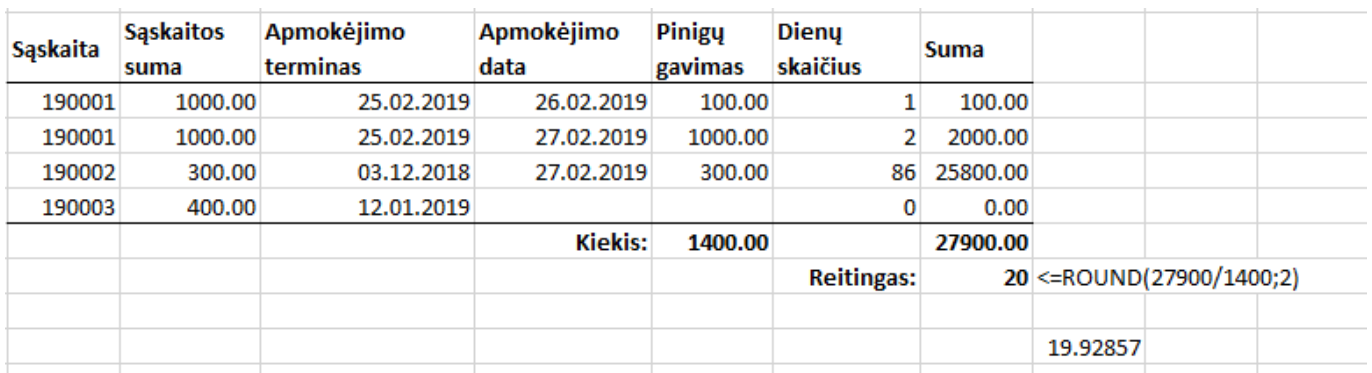

Skaičiavimas ⇒ (1 \* 100 + 2 \* 1000 + 86 + 300) / (100 + 1000 + 300) = 19.92857 ⇒ ROUND  $(19.92857.0) = 20$  dieny

### <span id="page-7-1"></span>**Rezultatas**

Kliento apskaičiuotas kreditingumas yra rodomas pirkėjo kortelėje. Jis taip pat gali būti rodomas pirkėjų sąraše prisidėjus stulpelį KREDITINGUMAS.

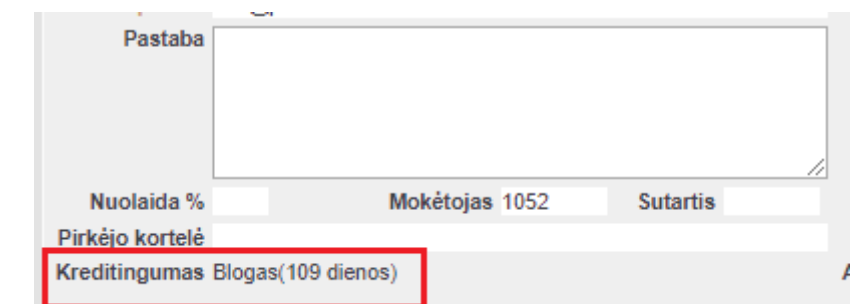

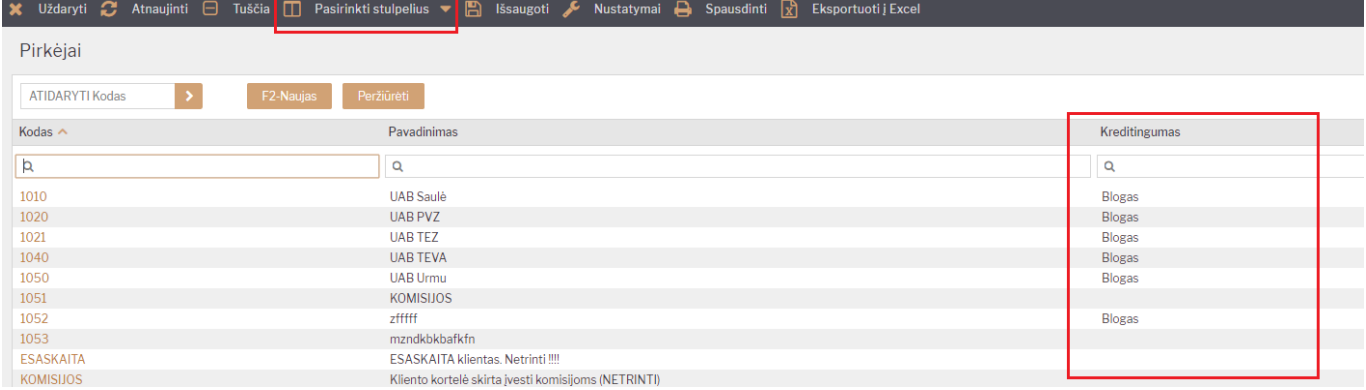

Be to, šis rodiklis dar yra rodomas pardavimo pasiūlymų, pardavimo sąskaitų bei pardavimo užsakymų dokumentuose.

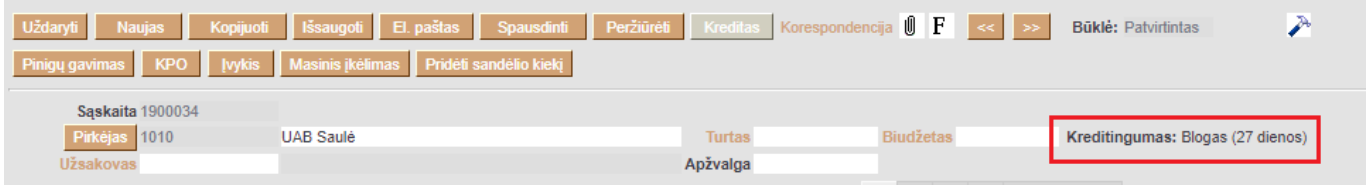

## <span id="page-8-0"></span>**Pirkėjo sutikimai**

Sutikimo registravimo funkcija leidžia įgyvendinti duomenų apsaugos taisyklių reikalavimą saugoti klientų leidimus ar draudimus naudoti kontaktinius duomenis siekiant perduoti informaciją (reklama, pasiūlymai ir pan.). Be to, sutikimai gali būti naudojami užklausai apie klientų duomenis sąrašus (pavyzdžiui, rinkodaros tikslais).

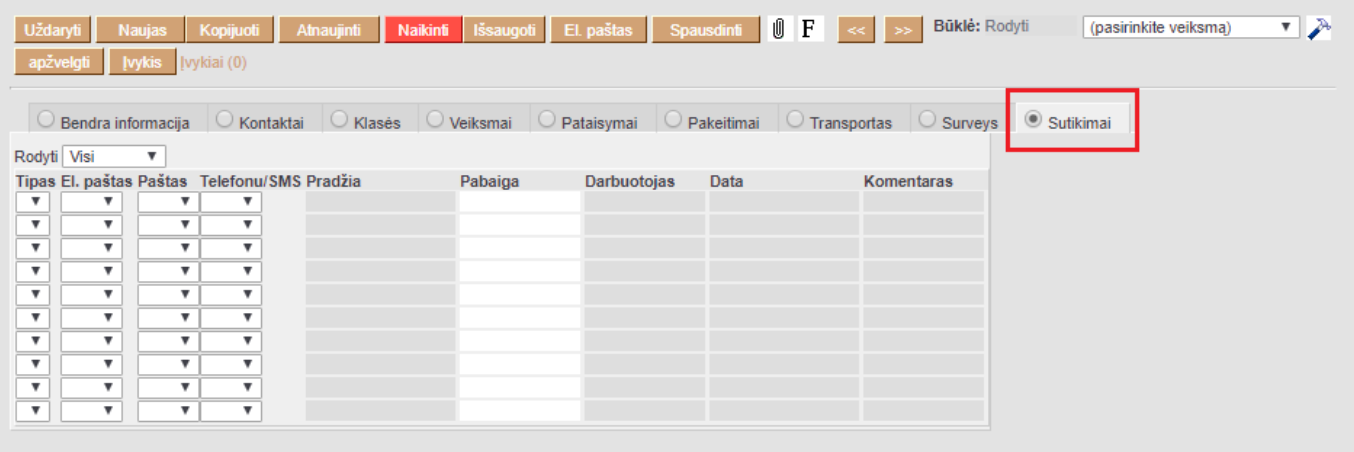

Pirkėjo kortelėje yra lentelė, kurioje galite užregistruoti sutikimo tipą, kanalą ir galiojimą (žr. Naudojimas)

### <span id="page-9-0"></span>**Konfigūravimas**

Norint, kad sutikimo registracija veiktų, pirmiausia reikia sukonfigūruoti SUTIKIMO KANALUS bei SUTIKIMO TIPUS. Šiuos nustaymus kiekviena įmonė turi susikonfiguruoti individualiai, pagal poreikį ar galimybes.

#### <span id="page-9-1"></span>**Sutikimo kanalai**

Sutikimo kanalai yra informacinės laikmenos arba techniniai sprendimai (pvz. El. paštas, telefonas, popierius, kita). Sutikimo kanalus rasite nuėję Nustatymai → Pardavimų nustatymai → Sutikimo kanalai.

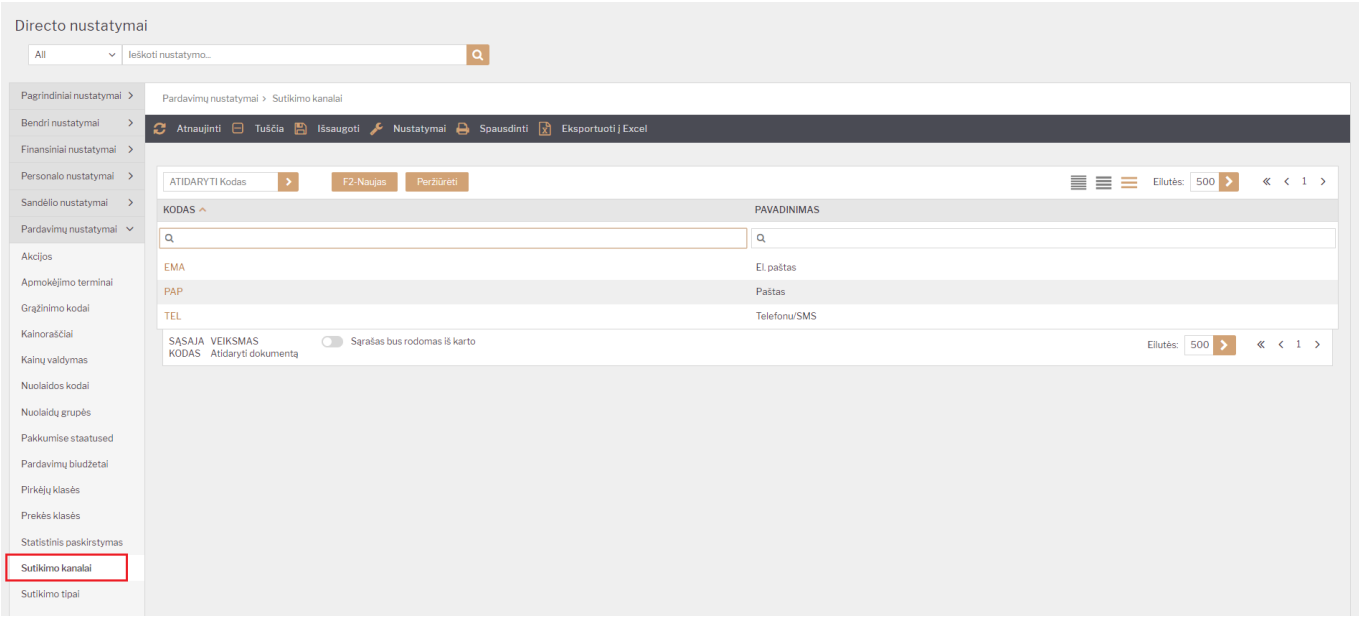

[Laukų pildymas:](https://wiki.directo.ee/_detail/lt/lt_consent_022.png?id=lt%3Ayld_klient)

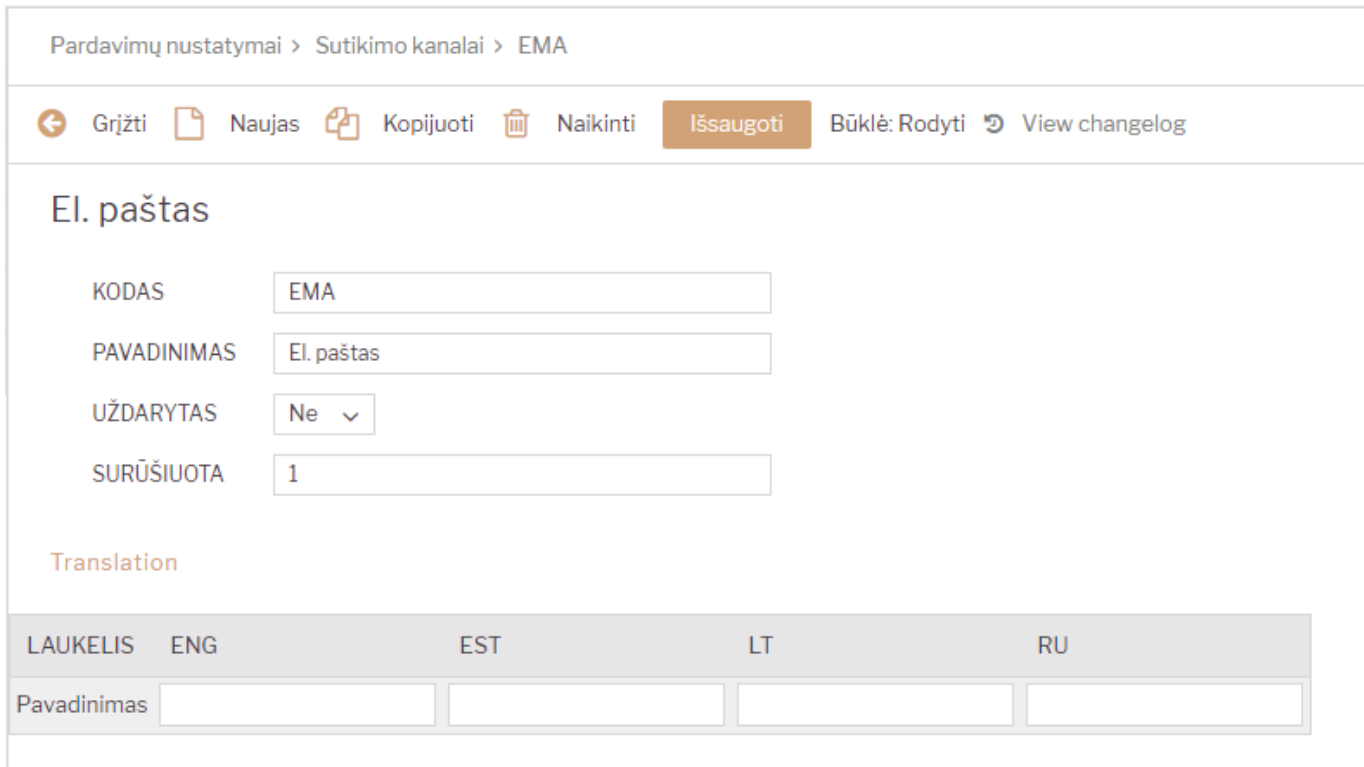

- Kodas sutikimo kanalo kodas.
- Pavadinimas sutikimo kanalo pavadinimas, kurį mato vartotojas.
- Uždarytas ar sutikimo kanalas naudojamas Taip / Ne.
- Surūšiuota čia vedamas skaičius. Pagal tai yra rūšiuojama ir atvaizduojama informacija pirkėjo kortelėje.
- Vertimai galimybė nusirodyti pavadinimus kitomis kalbomis.

#### <span id="page-10-0"></span>**Sutikimo tipai**

Sutikimo tipai yra informacijos tipai ar formos kaip tas sutikimas yra gautas (naujienlaiškis, pasiūlymai ir t.t.). Tipai rasite nuėję Nustatymai → Pardavimų nustatymai → Sutikimų tipai.

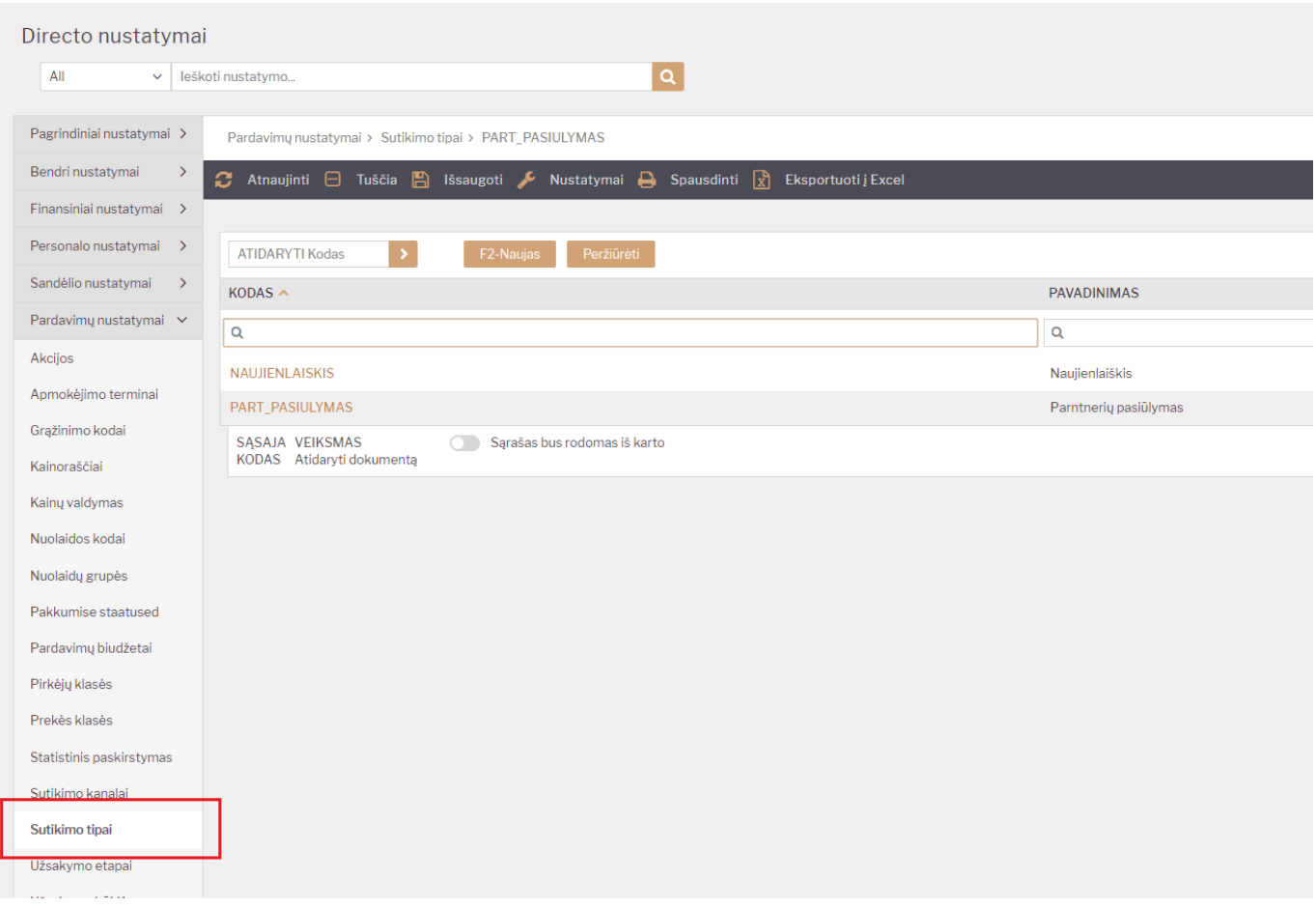

#### [Laukų pildymas:](https://wiki.directo.ee/_detail/lt/lt_consent_5.png?id=lt%3Ayld_klient)

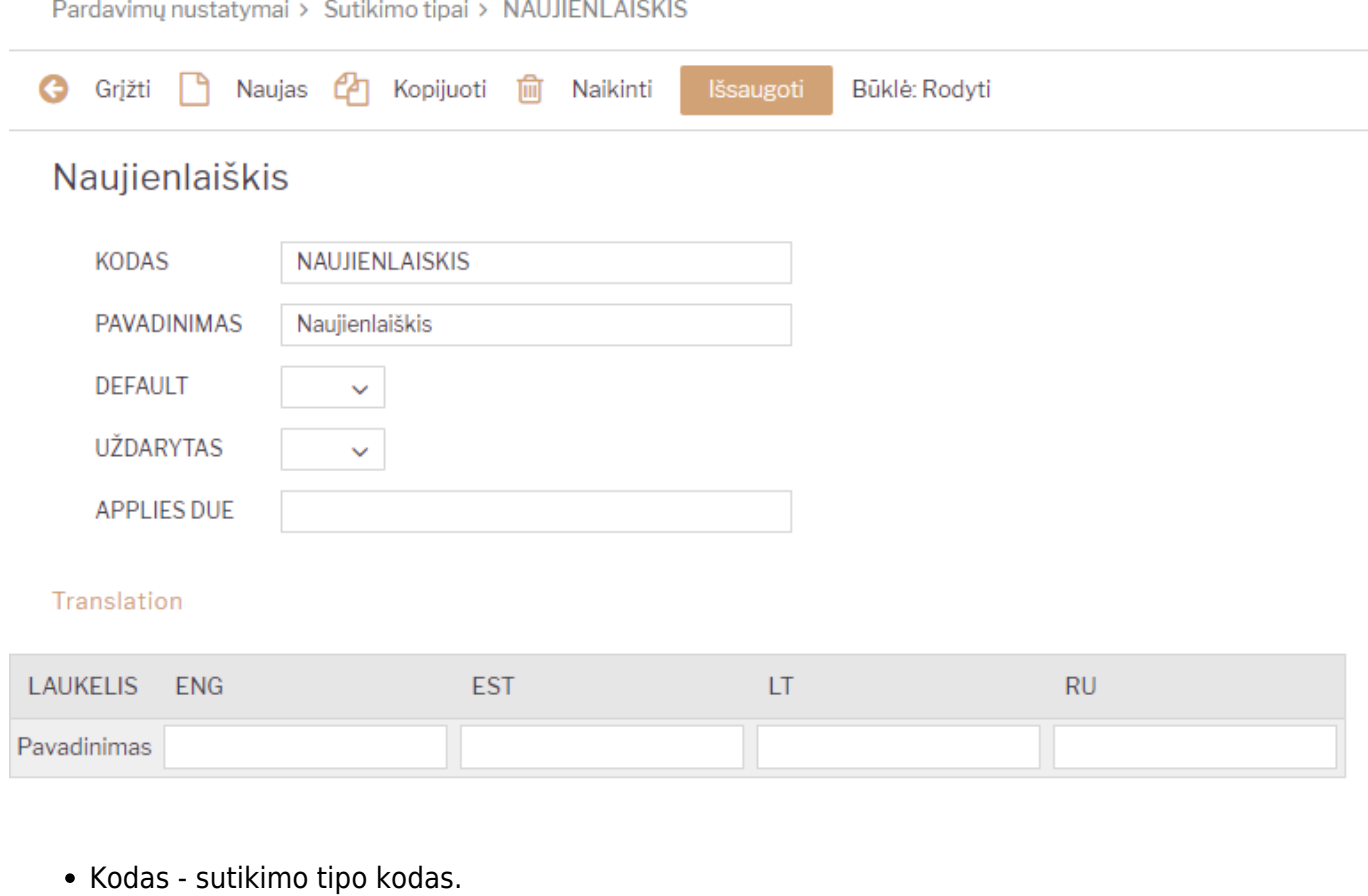

Pavadinimas - Sutikimo tipo pavadnimas. Šis pavadinimas bus rodomas sutikimo lentelėje bei

ataskaitų filtruose.

- Numatytas ar parinktas tipas pagal nutylėjimą sutikimo lentutėje, pirkėjo kortelėje.
- Uždarytas ar sutikimo tipas naudojamas Taip / Ne.
- Galiojimas galimybė nurodyti, kiek standartiškai galioja šis sutikimo tipas.
- Vertimai galimybė nusirodyti pavadinimus kitomis kalbomis.

#### <span id="page-12-0"></span>**Naudojimas**

Sutikimai ar atsisakymai vedami pirkėjų kortelėse, sutikimų skiltyje:

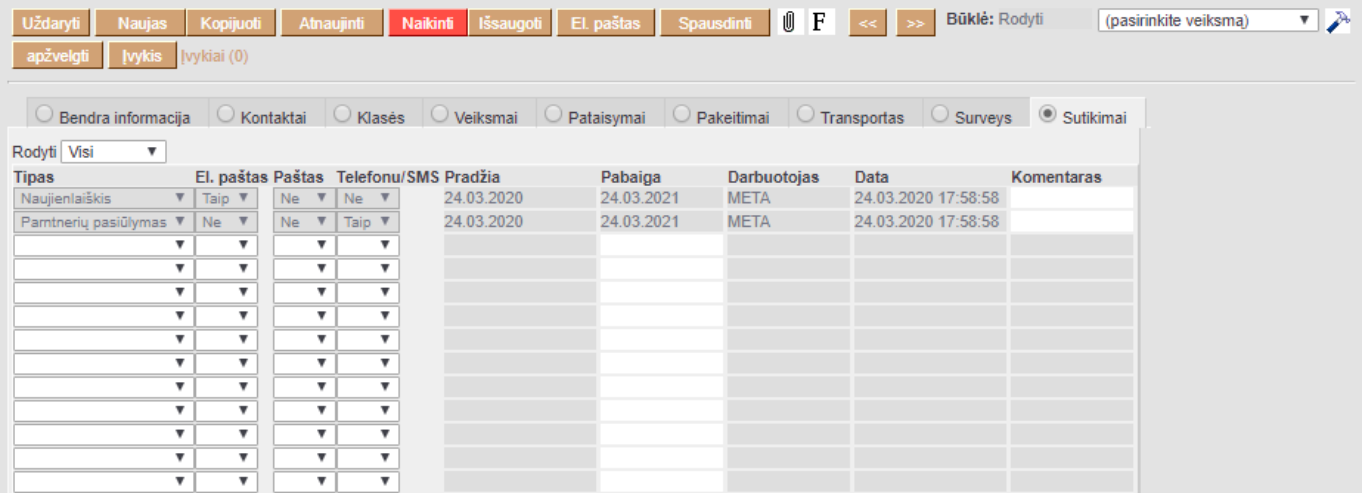

**Tipas** - atvaizduojami neuždaryti sutikimo tipai. Sutikimo tipas, kuriam nurodytas požymis "Numatytas" - rodomi iš karto.

**El. paštas, paštas, telefonu** - atvaizduojami neuždaryti sutikimo kanalai. Kanalai išrūšiuoti pagal požymį "Surūšiuota".

**Pradžia** - sutikimo ar atsisakymo įsigaliojimo pradžia.

**Pabaiga** - sutikimo ar atsisakymo galiojimo pabaiga.

**Vartotojas** - vartotojas, kuris pridėjo įrašą arba padarė paskutinį pakeitimą.

**Data** - data, kada paskutinį kartą buvo keistas įrašas.

**Komentaras** - vartotojo įvestas tekstas ar pastaba.

**Rodyti** - filtras skirtas sutikimų filtravimui. Galimi pasirinkimai - Visi / Aktyvūs / Uždaryti.

- Norint išsaugoti pakeitimus spauskite mygtuką IŠSAUGOTI.
- Bus išsauogoti yik tokie sutikimai, kur yra parinkta reikšmė "Taip" arba "Ne". Eilutės su tuščigag reikšme bus panaikintos.
- Spaudžiant du kartus ant sutikimo kanalo stulpelio pavadinimo parinks visose eilutėse reišmę. Pirmą kartą - Taip, antrą - Ne, trečią kartą - parinks tuščias reikšmes.
- Pildant sutikimus,- lentelėje jau bus atvaizduojami numatyti tipai su tuščiomis reikšmėmis.
- Užpildytų įrašų koreguoti negalima, galime keisti tik komentarą.
- Jeigu sutikimo kanalas yra uždaromas esami įrašai nedingsta, tik nebegaliam jų koreguoti. Uždaryti kanalaio atvaizduojami sąrašo pabaigoje.

#### <span id="page-12-1"></span>**Ataskaitos**

Ataskaitos gali būti naudojamos norint gauti klientų duomenis remiantis sutikimais.

#### <span id="page-13-0"></span>**Ataskaita - Pirkėjų sąrašas**

Ataskaitoje yra filtrai, kurie skirti gauti klientų sąrašą pagal sutikimus:

- Tipas galimybė filtruoti pagal sutikimo tipą. Sąraše rodomi galimi sutikimo tipai. Taip pat, galima rinktis reikšmę su "!" - taip atfiltruos viską, išskyrus pasrinktą tipą.
- Kanalas galimybė filtruoti pagal sutikimio kanalą. Sąraše rodomi galimi sutikimo kanalai. Taip pat, galima rinktis reikšmę su "!" - taip atfiltruos viską, išskyrus pasrinktą kanalą.
- Sutikimas galimybė filtruoti pagal sutikimo reikšmę. Galimi pasirinkimai Tuščia / Taip / Ne.
- Sutikimo Pradžios / Pabaigos filtras leidžia filtruoti inforamciją pagal sukitkimo laiką. Galimi pasirinkimai:  $=, <, \leftarrow, >, >=.$

Sutikimo filtrus galima naudoti po vieną arba kartu.

Ataskaita, taip pat, reaguos ir į kitus pasirinktus filtrus (ar varneles) bei informaciją atvaizduos atitinkamai:

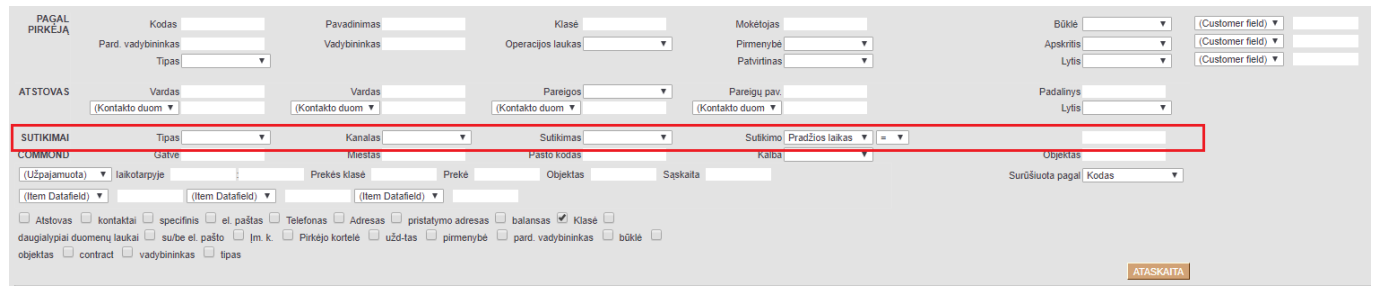

#### <span id="page-13-1"></span>**Transportas**

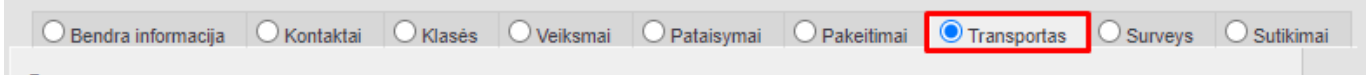

Pirkėjo kortelėje, burbuliuke transportas apsirašo "Directo to Directo" funkcionalumo loginės sąlygos.

Duomenų apsikeitimo funkcionalumas "Directo to Directo" yra atskirai aktyvuojamas papildomas funkcionalumas, leidžiantis tarp dviejų atskirų duomenų bazių keistis duomenimis pvz:

- viena pusė patvirtina pirkimo užsakymą kita pusė gauna pardavimo užsakymą
- viena pusė patvirtina sąskaitą kita pusė gauna prekių priėmimą
- ir pan…

## <span id="page-13-2"></span>**Kainoraščiai**

Pirkėjo kortelėje galima pasirinkti kainoraštį, kurias bus taikomas tam pirkėjui. Dokumentuose (pasiūlymai, užsakymai, sąskaitos) pasirinkus pirkėją automatiškai įsikels ir kainoraštis iš pirkėjo kortelės.

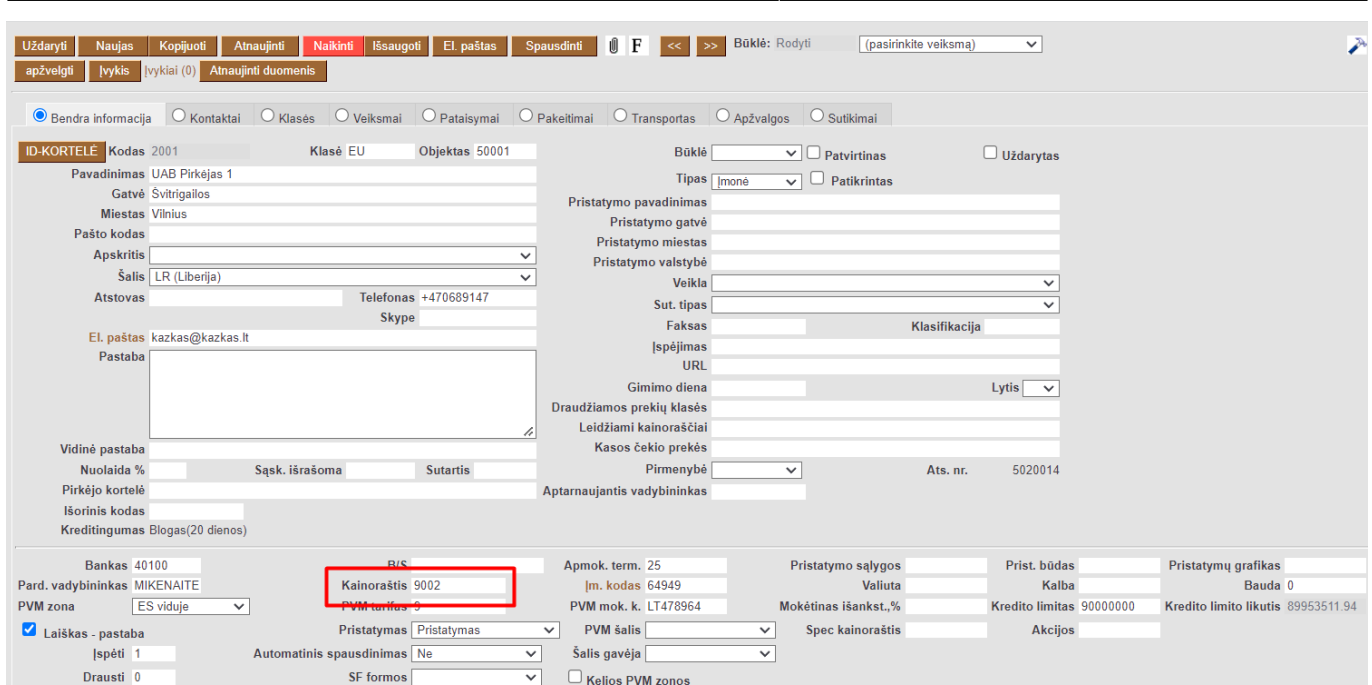

2024/05/04 03:54 13/14 Pirkėjai

Pirkėjo kortelėje taip pat yra laukelis Spec. kainoraštis. Į jį taip pat galima įrašyti kainoraštį, kuris bus taikomas pirkėjui. **Spec. kainoraštis** turi viršumo teisę prie laukelį **Kainoraštis**.

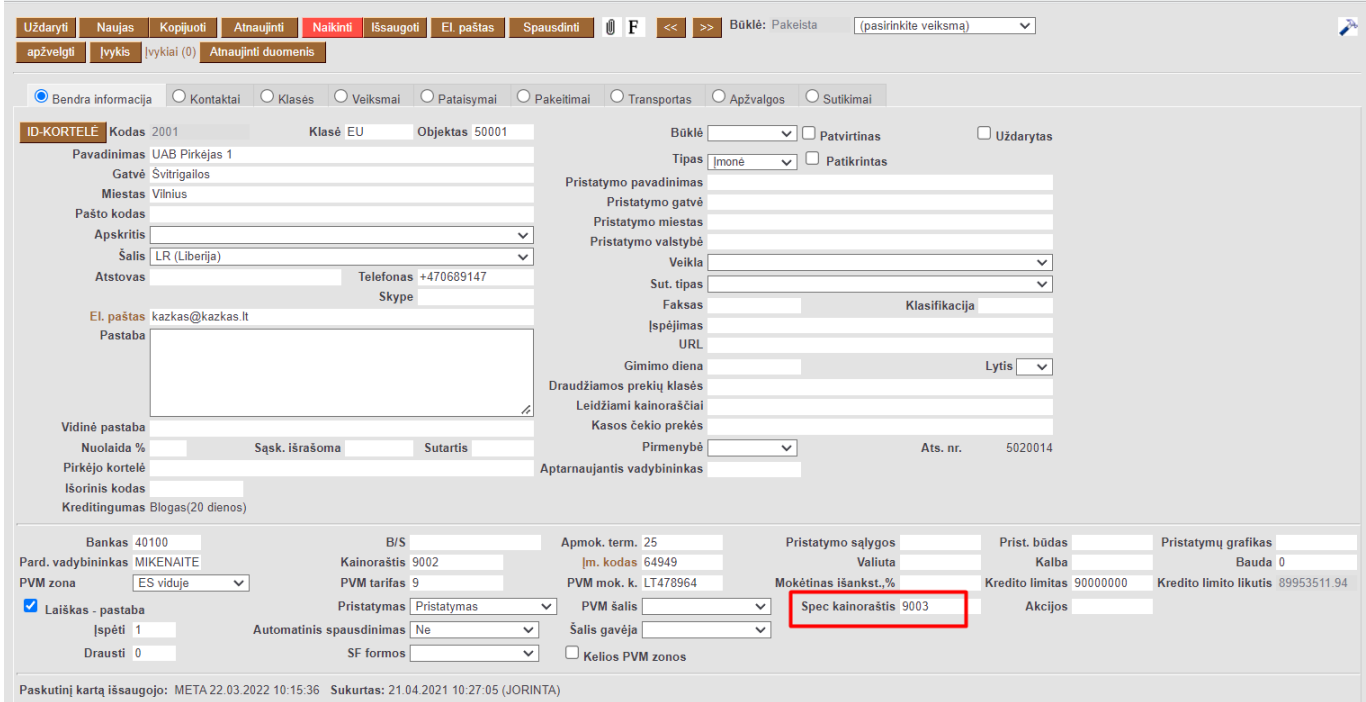

### <span id="page-14-0"></span>**Pavyzdžai**

["Directo to Directo" konfigūravimo instrukcija](https://wiki.directo.ee/lt/directo_to_directo)

From: <https://wiki.directo.ee/> - **Directo Help**

Permanent link: **[https://wiki.directo.ee/lt/yld\\_klient?rev=1650630863](https://wiki.directo.ee/lt/yld_klient?rev=1650630863)**

Last update: **2022/04/22 15:34**